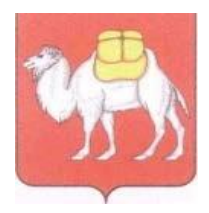

**Министерство образования и науки Челябинской области**

 Государственное бюджетное учреждение дополнительного профессионального образования

## **«Региональный центр оценки качества и информатизации образования»**

 **(ГБУ ДПО РЦОКИО)** ул. Комсомольская, 20-а, г. Челябинск, 454091 Тел.: 8 (351) 2173089, 2173094, 2173095 [http://www.rcokio.ru,](http://www.rcokio.ru/) [e-mail: info@rcokio.ru](mailto:info@rcokio.ru) ОГРН 1057421508430 ИНН/КПП 7447080584/745101001

## 15.10.2020г.№ 1815

На №  $\qquad \qquad$  от

О проведении мониторинга состояния функционирования ИК-инфраструктуры системы образования Челябинской области

В соответствии с Дорожной картой реализации Концепции информационной политики в системе образования Челябинской области, утвержденной приказом Министерства образования и науки Челябинской области от 18.12.2018 года № 03/3669, в 2020 году запланировано проведение мониторинга состояния функционирования информационно-коммуникационной инфраструктуры (Мониторинг), целью которого является получение достоверной информации (в том числе в динамике) о состоянии объектов ИК-инфраструктуры системы образования Челябинской области на региональном, муниципальном и институциональном уровнях для определения уровня результативности реализации информационной политики.

Для проведения Мониторинга разработана информационная система «Мониторинг состояния ИК-инфраструктуры системы образования Челябинской области» (ИС «Мониторинг ИК-инфраструктуры»). Вход в систему осуществляется по адресу: [https://ik-inf.rcokio.ru.](https://ik-inf.rcokio.ru/)

Система имеет трехуровневую архитектуру: региональный, муниципальный уровни и уровень образовательной организации. Личный кабинет муниципального координатора содержит доступ к отчетам и ответам каждого участника мониторинга в рамках муниципалитета. Участниками мониторинга

Руководителям органов местного самоуправления, осуществляющих управление в сфере образования

являются дошкольные образовательные организации, общеобразовательные организации и организации дополнительного образования.

Участникам Мониторинга необходимо в срок с 19 по 28 октября 2020 года в личном кабинете системы заполнить форму Мониторинга в соответствии с инструкцией (приложение). Учетные данные для входа в систему располагаются на защищённом FTP сервере РИС ГИА в директории муниципалитета в папке «Мониторинг ИК-инфраструктуры». Доступ к данной папке будет открыт до 22.10.2020 года.

Консультации можно получить по телефону 8(351) 217 31 06 или по электронной почте: [support@rcokio.ru.](mailto:support@rcokio.ru)

Приложение: Инструкция по работе с информационным ресурсом на 2 л. в 1 экз.

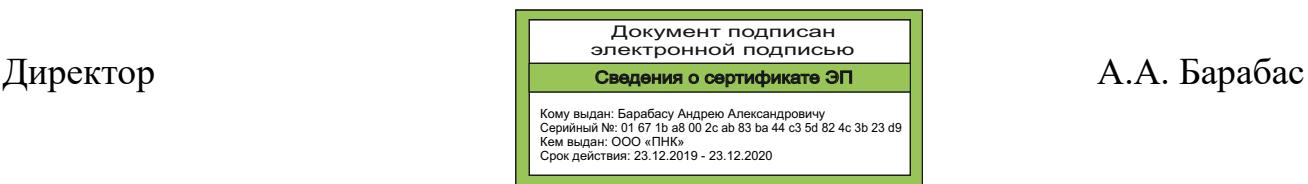

## **Инструкция по работе с информационной системой «Мониторинг состояния ИК-инфраструктуры системы образования Челябинской области» (ИС «Мониторинг ИК-инфраструктуры»)**

Для того чтобы начать работать в системе, ответственный специалист должен:

1. Получить доступ к системе, введя в адресной строке браузера адрес системы: [ik-inf.rcokio.ru.](https://ik-inf.rcokio.ru/)

2. Войти в личный кабинет, введя выданный логин и пароль.

3. Указать данные ответственного исполнителя: фамилию, имя, отчество, должность, контактный телефон и электронную почту.

4. Нажать на кнопку «Мониторинг» и выбрать карту в соответствии с направлением образовательной организации (кнопка «Оценка»).

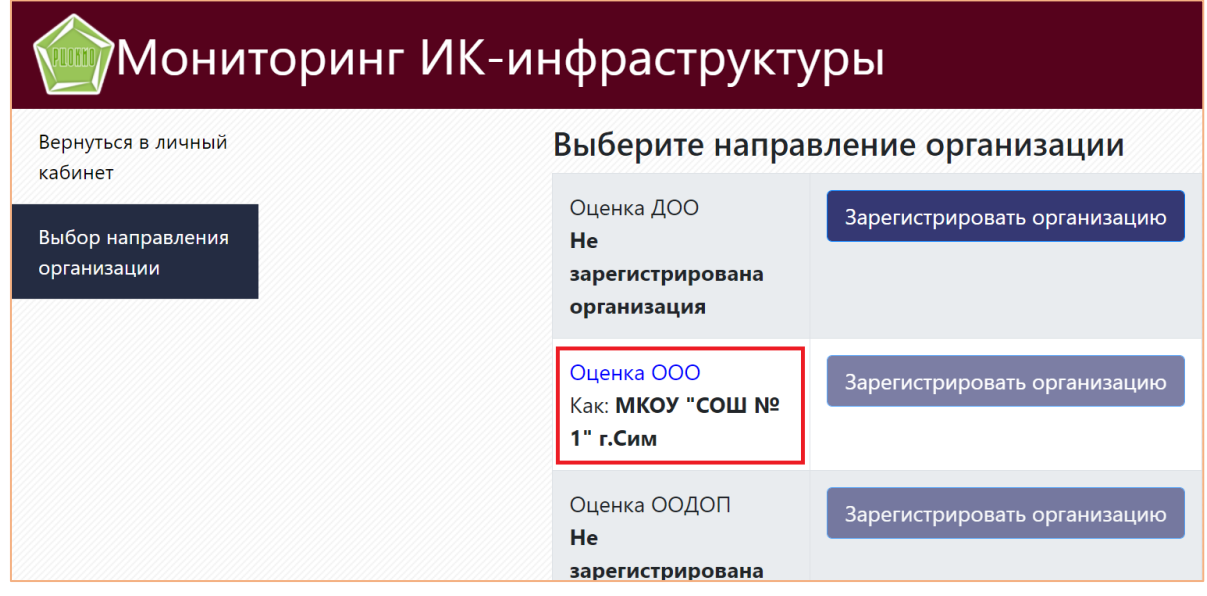

*Обращаем внимание, если общеобразовательная организация имеет дошкольные группы, то будет необходимо заполнить две карты («Оценка ООО» и «Оценка ДОО»).*

5. В открывшейся странице вы можете скачать методику расчёта (Скачать карту), либо пройти сам мониторинг (заполнить карту).

*Сведения в мониторинг предоставляются за прошедший год (например, в 2020 году за 2019 год).*

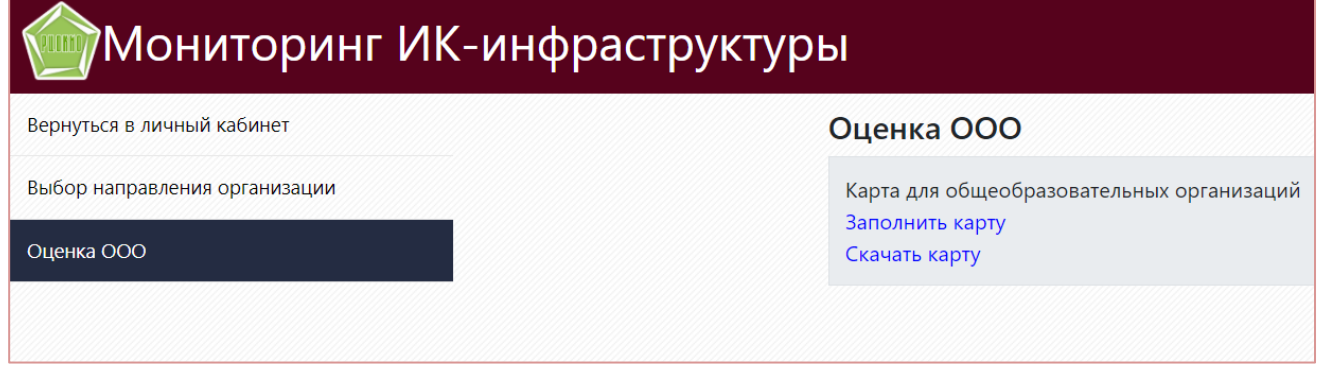

## 6. Ответить на вопросы Мониторинга в соответствии с их типом:

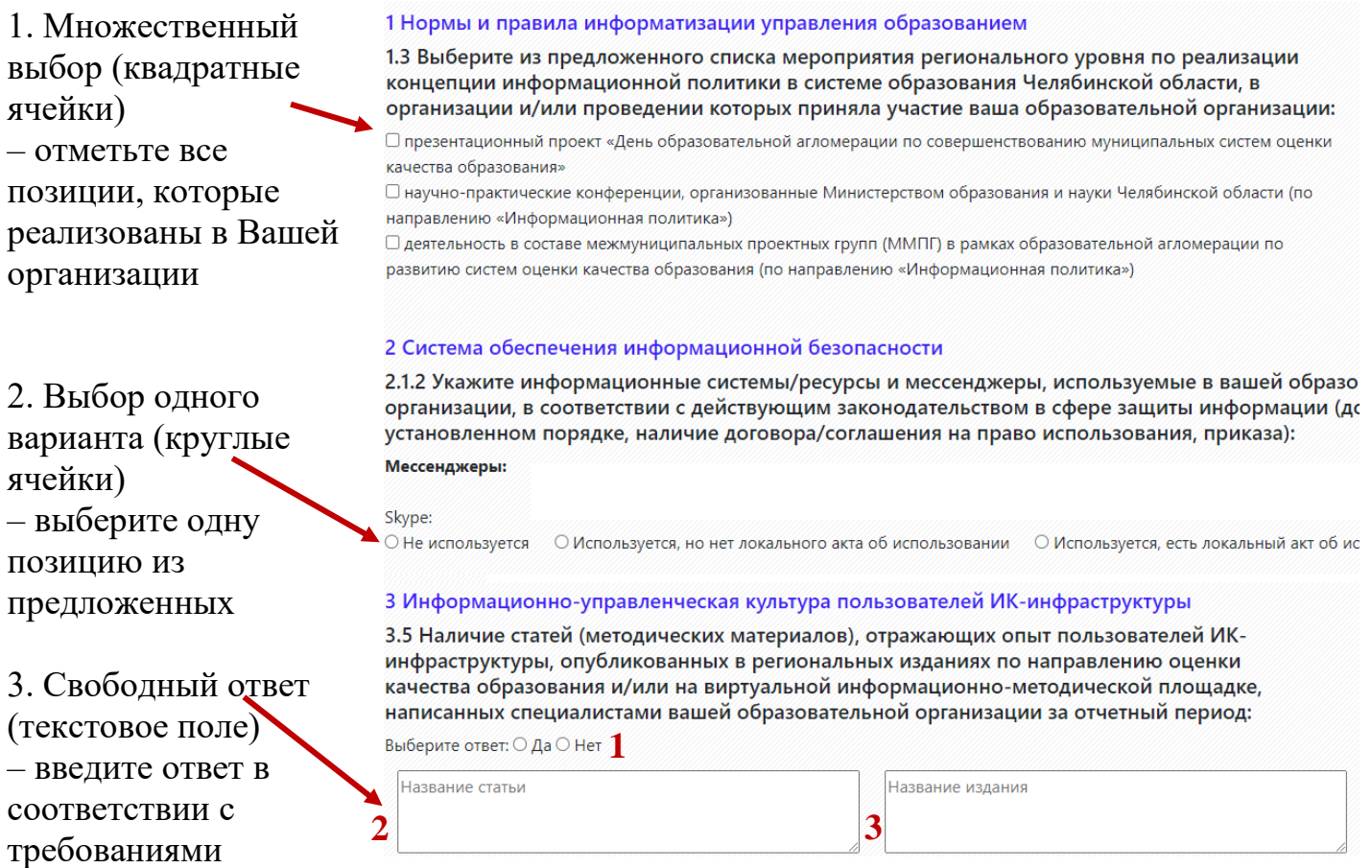

**Внимание!** В последнем примере нужно заполнять текстовое поле (2 и 3) только при утвердительном ответе (1).

7. Сохранить свой ответ (6) на каждый вопрос (ответ останется в системе даже после завершения сеанса работы, чтобы Вы могли продолжить заполнение мониторинга в другое удобное для Вас время). Обращаем внимание, что система не требует последовательного прохождения мониторинга. Вы можете перейти к любому вопросу, используя меню слева, чтобы внести данные или изменить ответ, внесенный ранее.

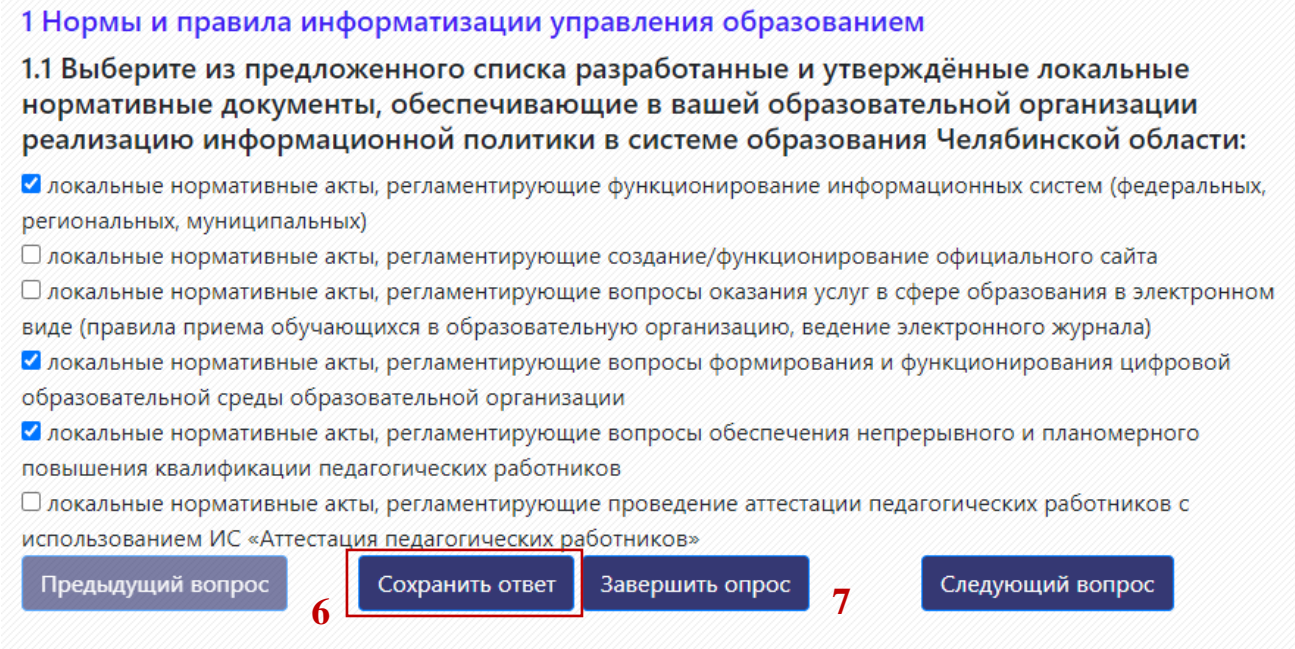

8. Завершить опрос (7) после ответа на все вопросы. Для завершения опроса система выдаст предупреждение:

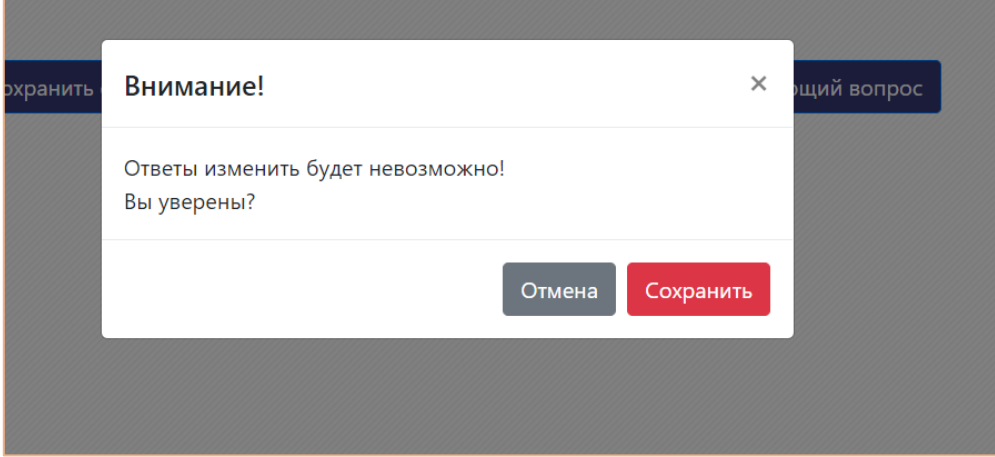

Если уверены, что ввели корректные ответы на все вопросы, нажмите кнопку «Сохранить». После этого будет произведен контроль введенных вопросов. В случае если введены не все ответы, то на экране появится следующая информация:

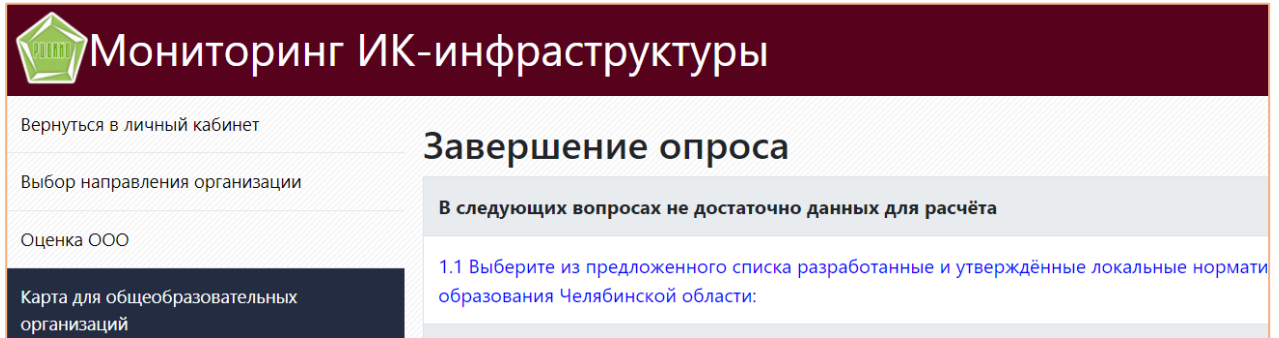

Список ниже позволит вам напрямую перейти к вопросам, на которые не были представлены ответы. В случае, если ответы даны на все вопросы, то

появится сообщение «Мониторинг завершен». Отчет по мониторингу можно посмотреть, нажав на пункт меню слева «Вернуться в личный кабинет», затем на кнопку Отчёты.

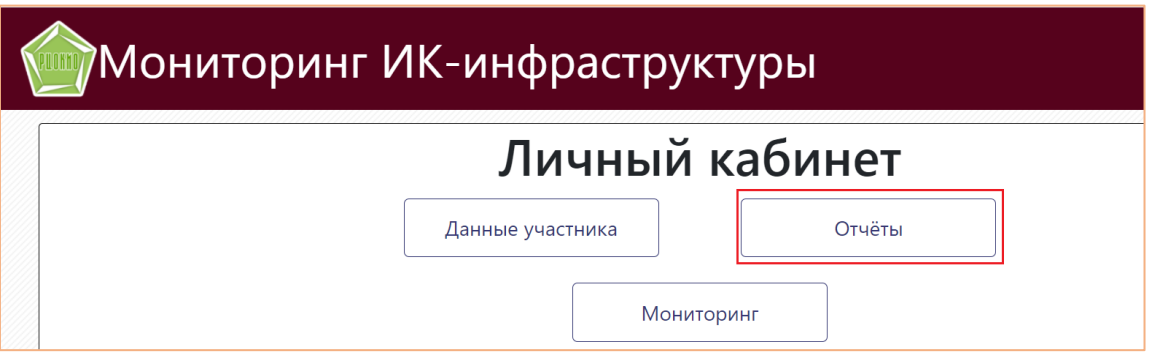

! Обратите особое **внимание**, что ответы на отдельные вопросы в Мониторинге уже предоставлены (автоматически интегрированы из других информационных систем). Напротив таких вопросов указано «Автоматический расчёт». Их не нужно заполнять, достаточно просто перейти к следующему вопросу.

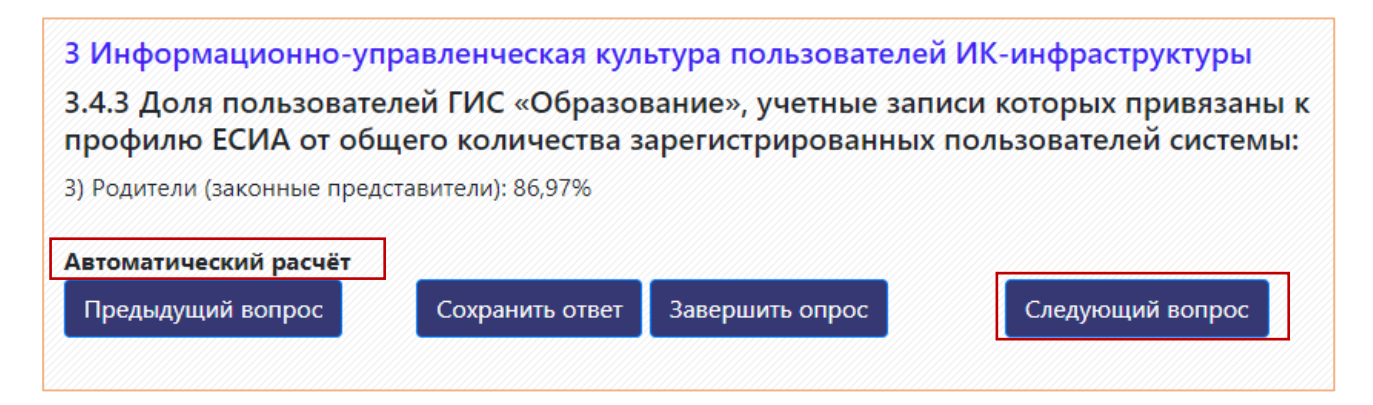

В случае возникновения технических вопросов, используйте данные для связи, предоставленные в нижней части мониторинга:

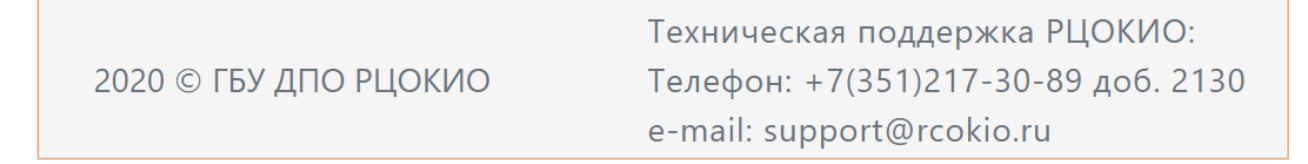